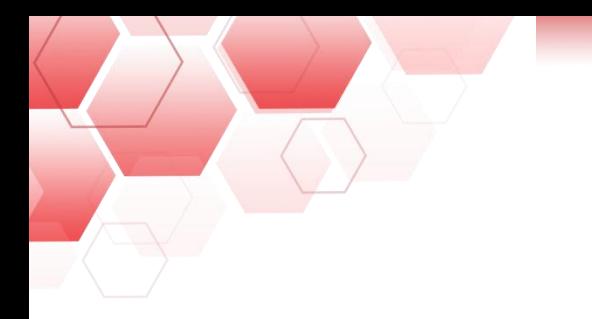

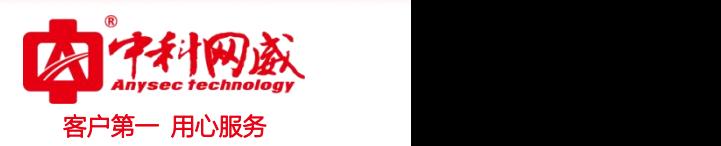

# **ANYSEC** 行为管理 **AD SSO** 配置手册

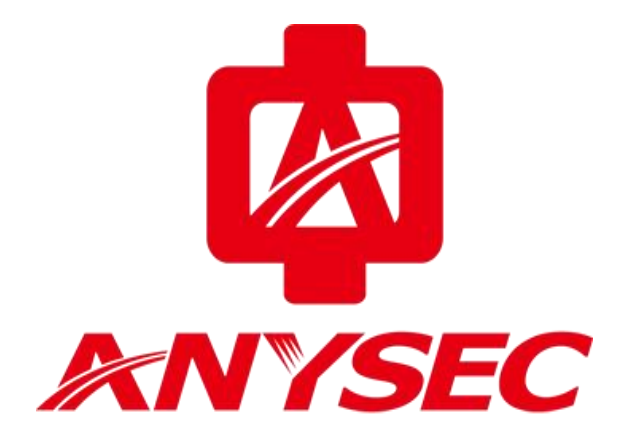

版权所有:深圳市中科网威科技有限公司

8 总机电话-- 0755-83658009 8 技术支持-- 0755-83658229 8 24 小时技术值班热线-----135-1069-3536  $\bigoplus$  http://[www.anysec.com](http://www.anysec.com) < © 深圳市龙华区观澜街道观光路 1301-80 号电子科技大学(深圳)高等研究院 3 号楼 1401

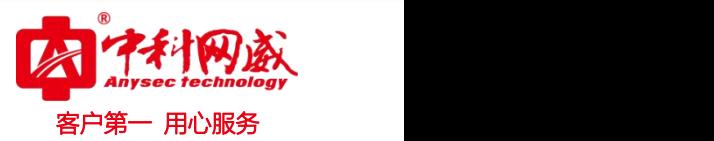

## 一、手册说明

### 1.1. 场景说明

该手册只针对"域控制器策略派发模式"有效 。

## 1.2. 域控制器策略派发模式

"域控制器策略派发模式"通过域控制器的组策略来实现单点登录。可实现域用户登录 到域时自动完成到行为管理网关设备的 WEB 认证,在域用户从域注销出来时自动注销在行为 管理网关设备的登录。

## 二、域控制器设置

## 2.1.配置与用户登录脚本

1. 利用域管理员登录域后, 找到 2008 AD server '管理工具'-'组策略管理', 如图:

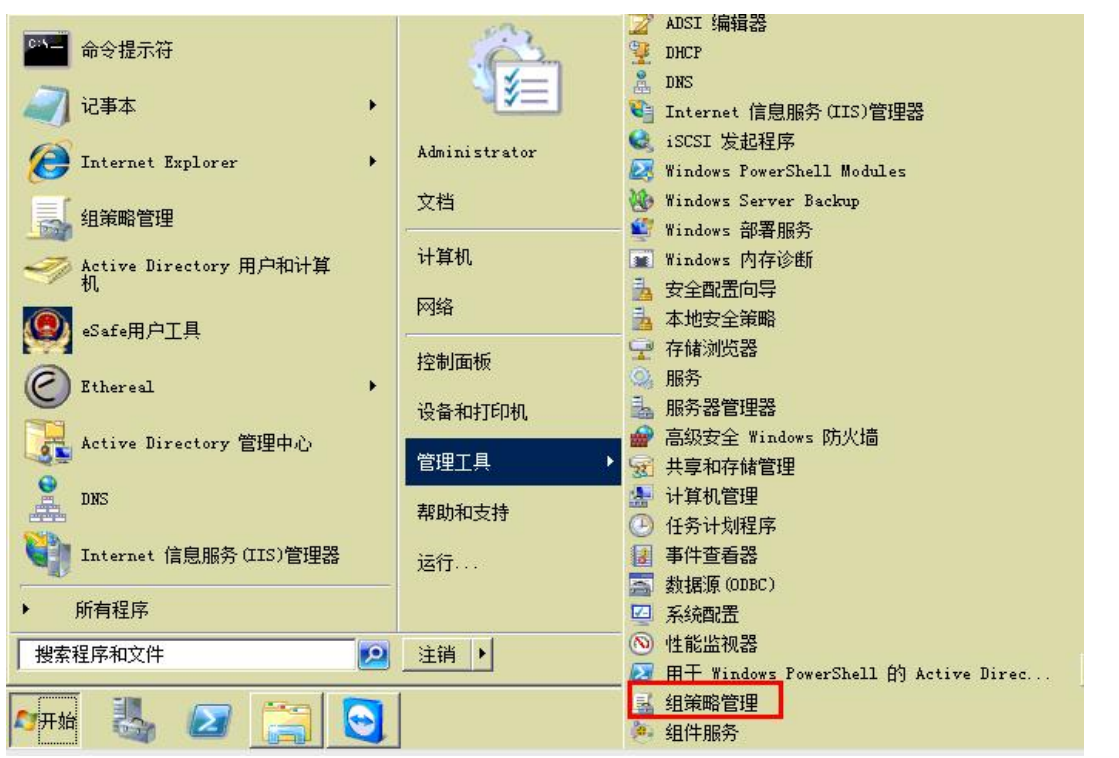

<mark>S</mark> 总机电话-- 0755-83658009 S 技术支持-- 0755-83658229 S S 24 小时技术值班热线-----135-1069-3536  $\overline{40}$  http://[www.anysec.com](http://www.anysec.com)  $\overline{0}$ 深圳市龙华区观澜街道观光路 1301-80 号电子科技大学(深圳)高等研究院 3 号楼 1401

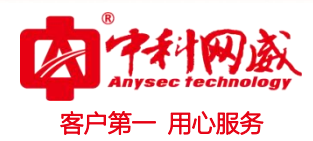

2.右键点击组策略选项,"Default Domain Policy ",选择编辑

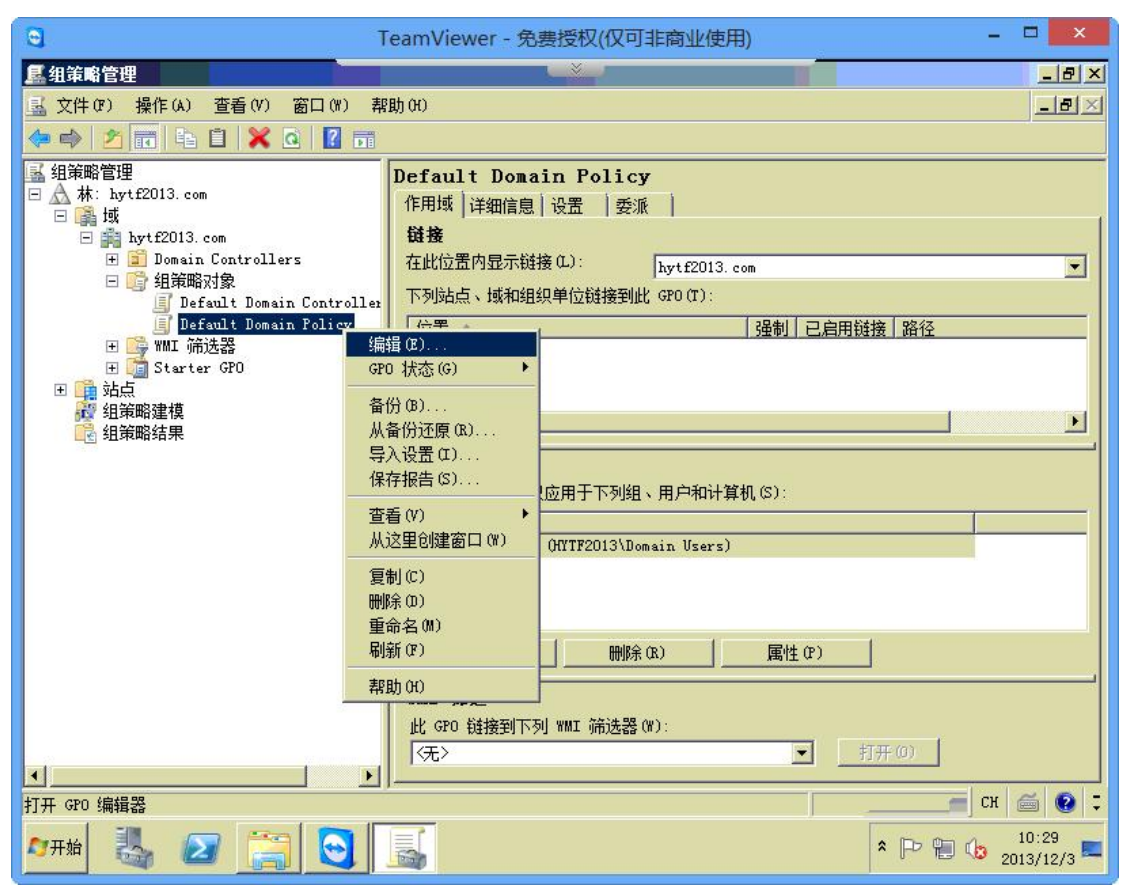

3.组策略编辑页面,依次点击【用户配置】-【windows 设置】-【脚本(登录/注销)】

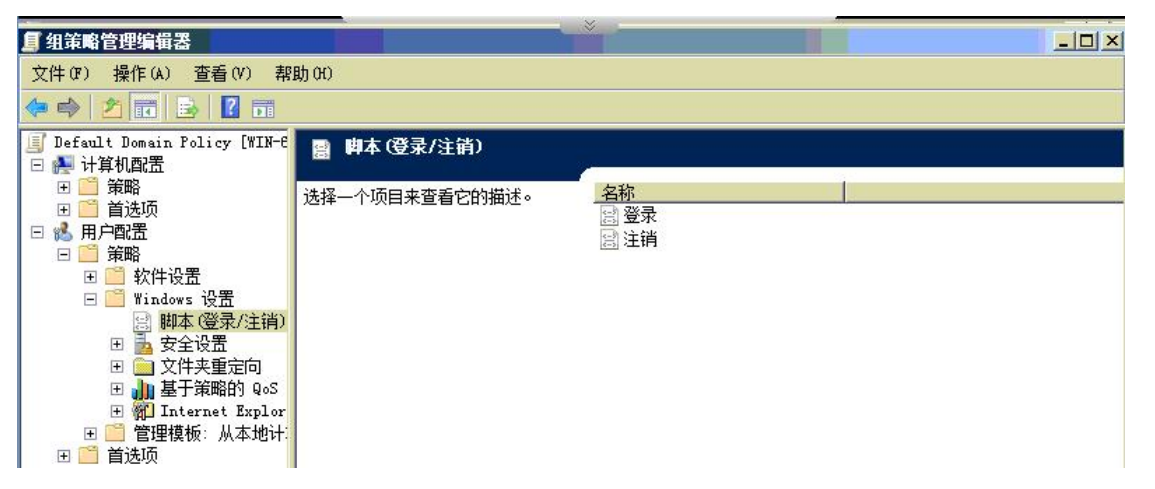

4. 双击"登录"选项, 在弹出的登录脚本编辑窗口左下角点击"显示文件", 将打开一个目 录, 然后将登入脚本文件 (ad login.exe) 拷贝到该目录下, 关闭该目录

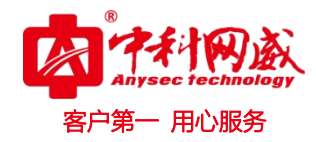

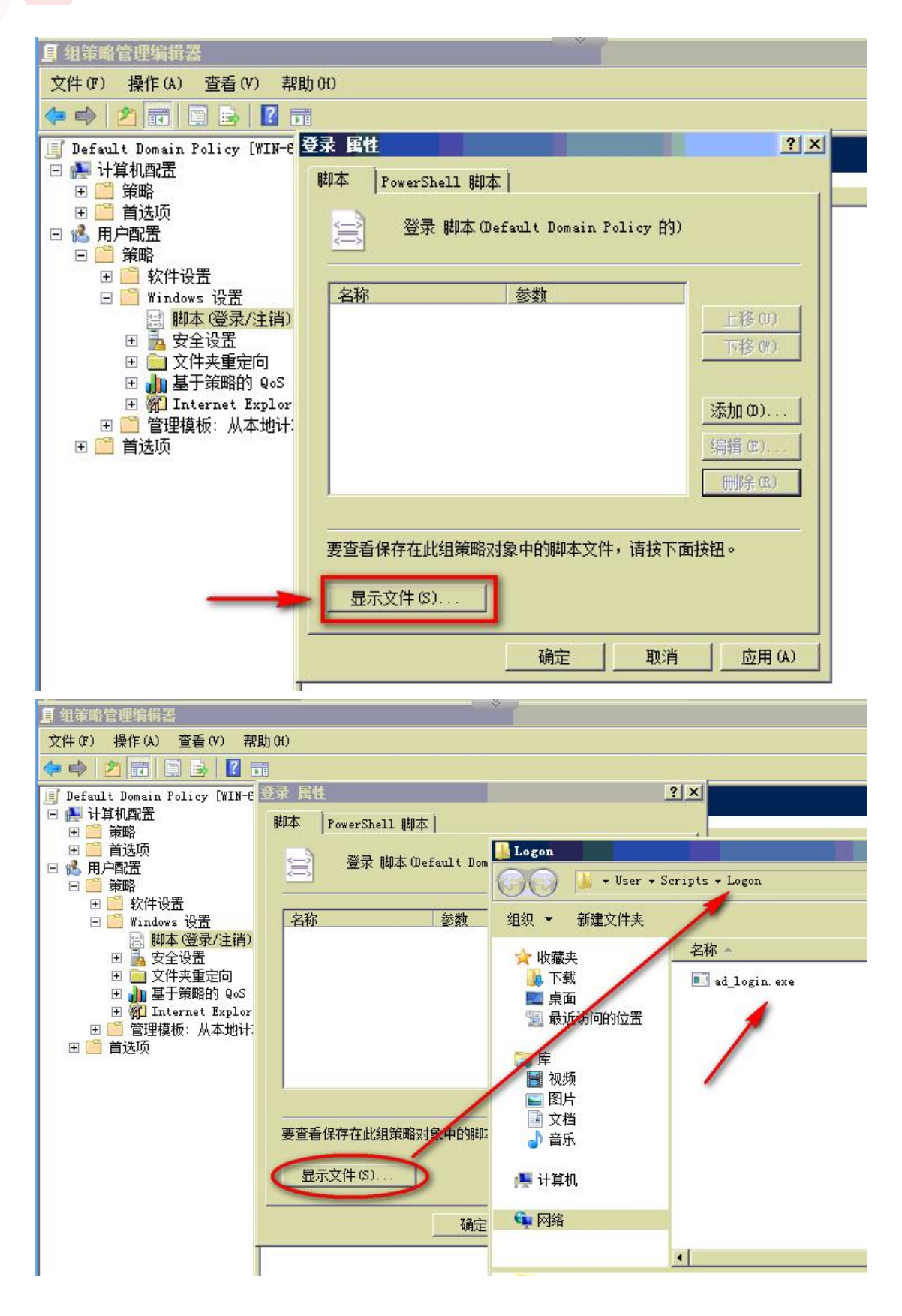

<mark>◇</mark> 总机电话-- 0755-83658009 ◇ 技术支持-- 0755-83658229 ◇ 24 小时技术值班热线-----135-1069-3536 **⊕** http://[www.anysec.com](http://www.anysec.com) ◎ 深圳市龙华区观澜街道观光路 1301-80 号电子科技大学(深圳)高等研究院 3 号楼 1401

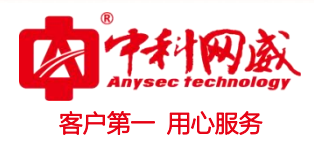

5. 在弹出的登录脚本编辑窗口中单击"添加"按钮, 在添加脚本窗口中, 点击浏览, 选择步 骤 4 操作的登入脚本文件 (ad login.exe), 并在脚本参数中输入范例 IP:5850, 其中 IP 为 行为管理设备接口 IP, 端口固定为 5850, 参数之间以英文字符的冒号分隔, 点击应用, 再点 击确定,一次关闭登入属性页面配置。

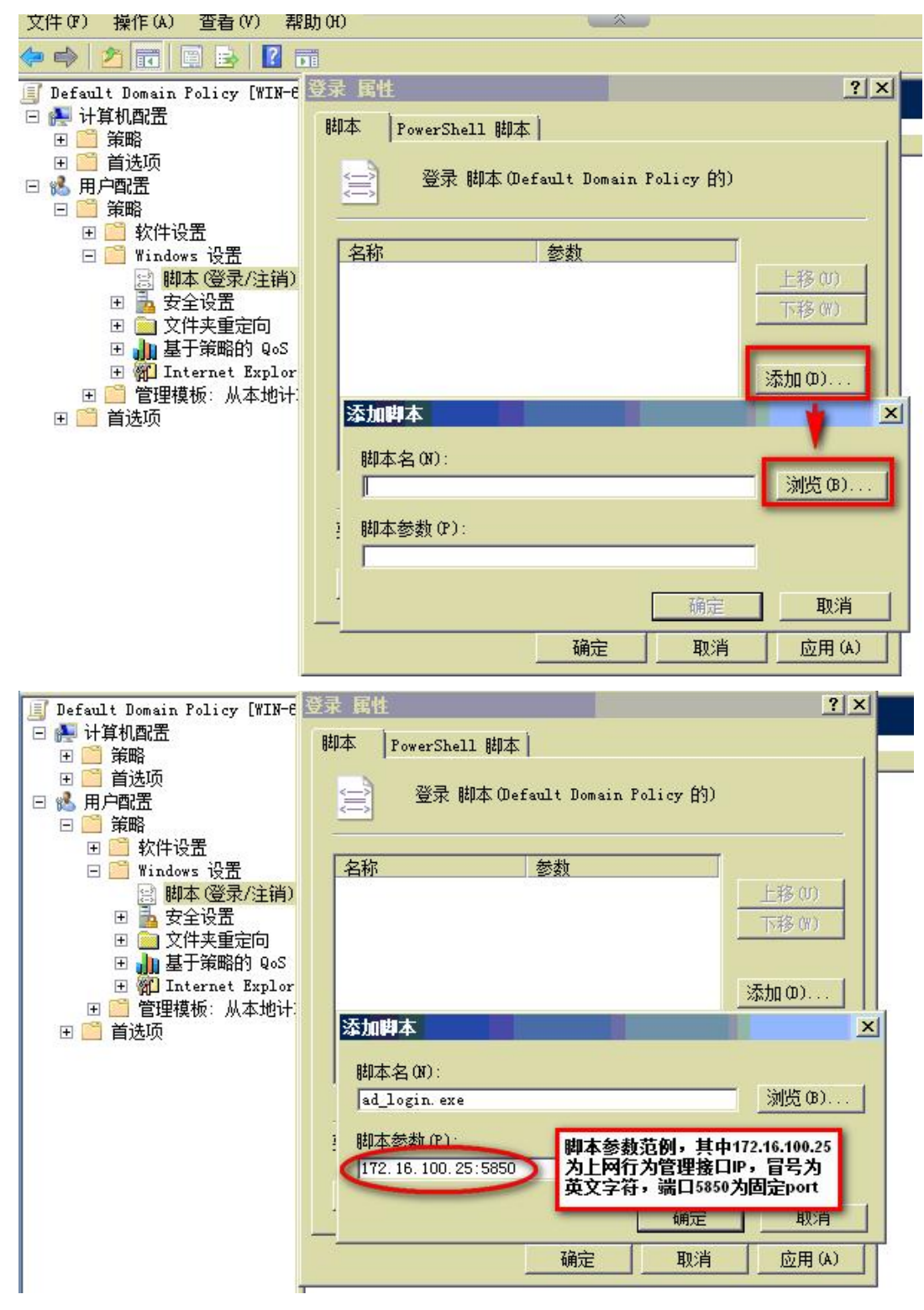

总机电话-- 0755-83658009 技术支持-- 0755-83658229 24 小时技术值班热线-----135-1069-3536 **⊕** http://[www.anysec.com](http://www.anysec.com) ◎ 深圳市龙华区观澜街道观光路 1301-80 号电子科技大学(深圳)高等研究院 3 号楼 1401

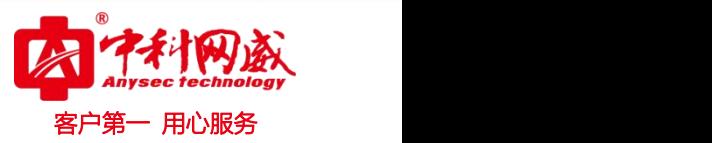

6.配置完脚本后,依次点击 PC 桌面左下角"开始-运行",在弹出的运行窗口中输入:"gpupdate /force"更新策略,并点击确定,配置策略生效

7.登录脚本程序设定 OK,当域用户登录时,该脚本程序通过域下发到 PC 的启动目录,并在该 PC 执行

### 2.2 配置注销脚本程序

1.步骤如上述第 5 步

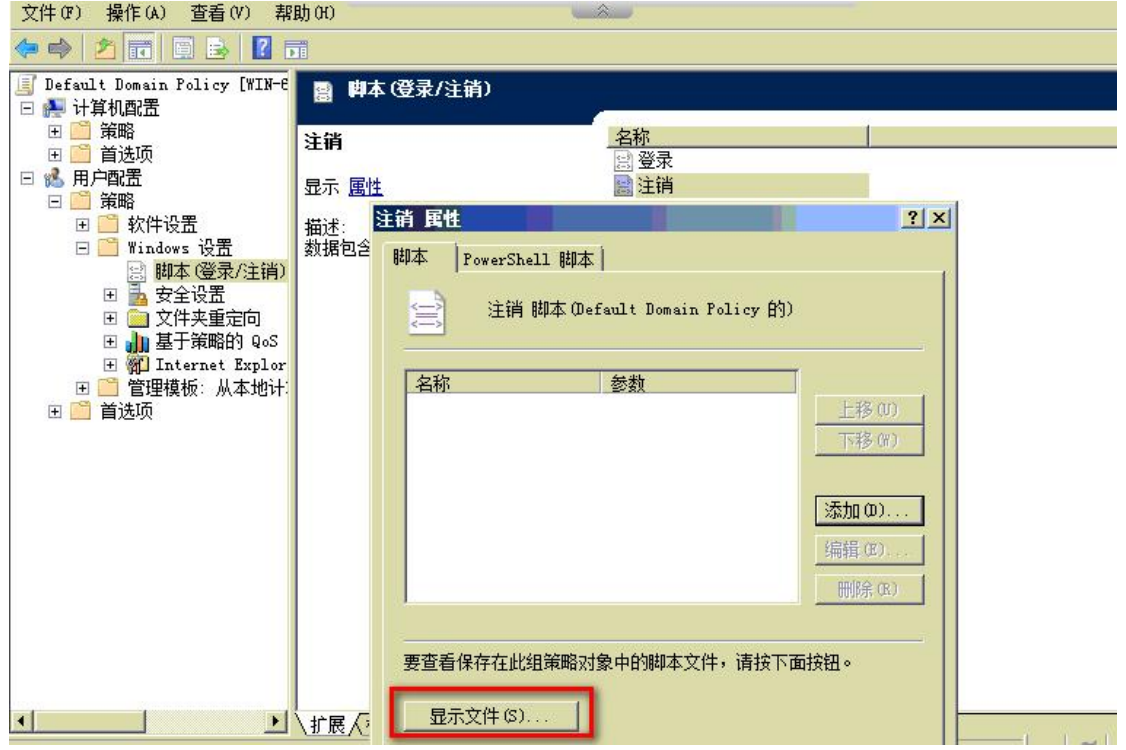

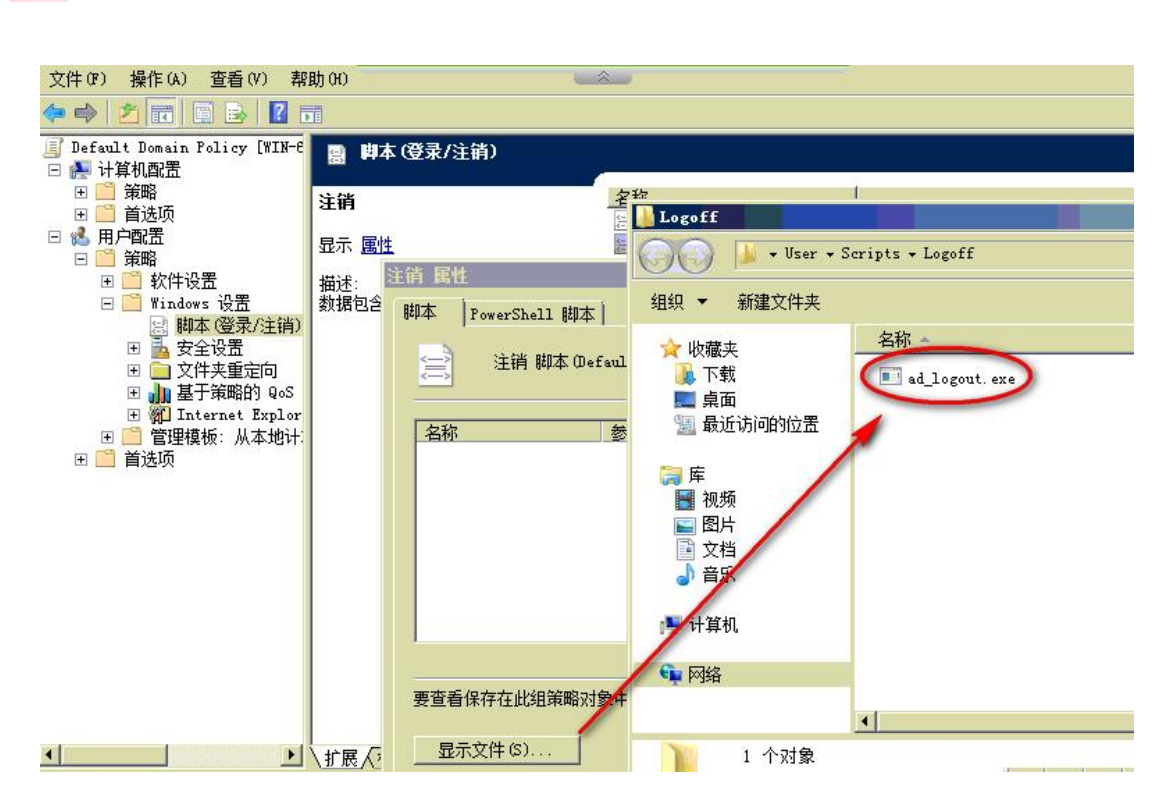

客户第一 用心服务

2. 在弹出的注销脚本编辑窗口中单击"添加"按钮,在添加脚本窗口中,点击浏览,选择步 骤 4 操作的注销脚本文件 (ad logout.exe),并在脚本参数中输入范例 IP:5850, 其中 IP 为 行为管理设备接口 IP, 端口固定为 5850, 参数之间以英文字符的冒号分隔, 点击应用, 再点 击确定,一次关闭注销属性页面配置。

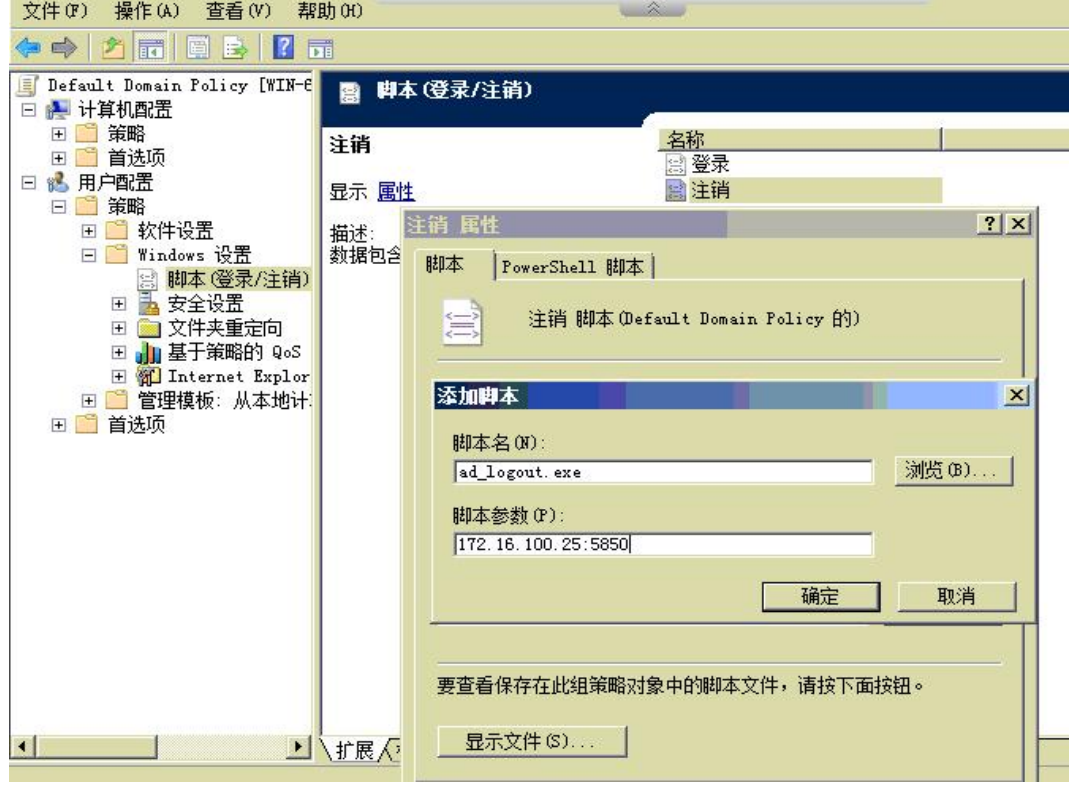

<mark>S</mark> 总机电话-- 0755-83658009 S 技术支持-- 0755-83658229 S S 24 小时技术值班热线-----135-1069-3536 **⊕** http://[www.anysec.com](http://www.anysec.com) ◎ 深圳市龙华区观澜街道观光路 1301-80 号电子科技大学(深圳)高等研究院 3 号楼 1401

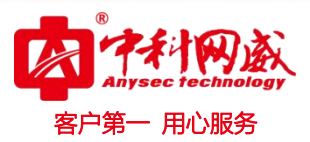

3.配置完脚本后,依次点击 PC 桌面左下角"开始-运行",在弹出的运行窗口中输入:"gpupdate /force"更新策略,并点击确定,配置策略生效

4.登录脚本程序设定 OK,当域用户登录时,该脚本程序通过域下发到 PC 的启动目录,并在该 PC 执行

## 三、 行为管理网关设置简述

1.AD 域用户导入

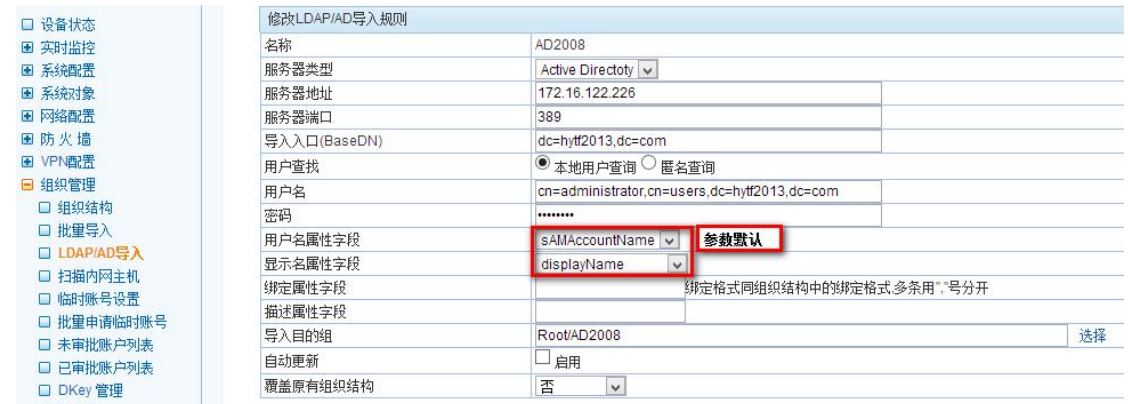

2.启用 AD SSO 开关

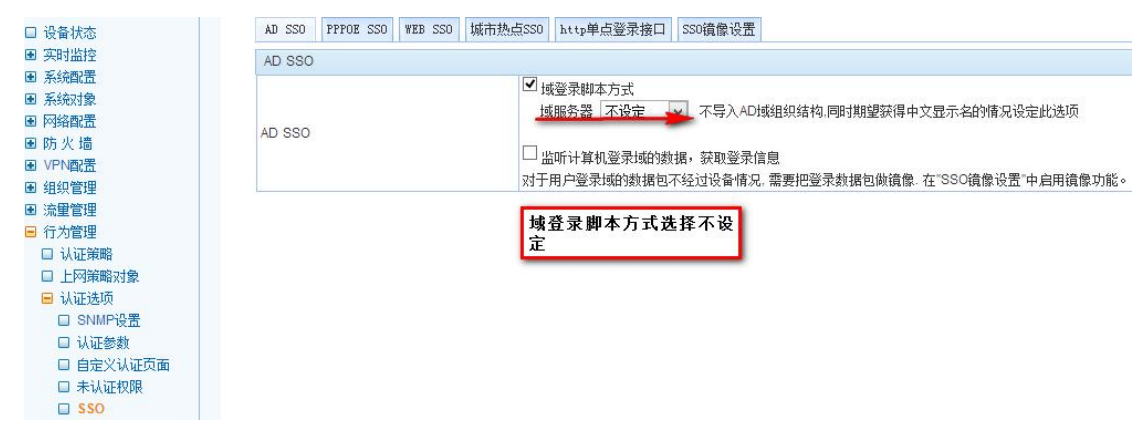

#### 行为管理设定完毕,PC 登入登出测试